# ソフトウェアの更新 ユーザ ガイド

© Copyright 2008, 2009 Hewlett-Packard Development Company, L.P.

Windows は、米国 Microsoft Corporation の 米国およびその他の国における登録商標で す。

本書の内容は、将来予告なしに変更される ことがあります。HP 製品およびサービスに 関する保証は、当該製品およびサービスに 付属の保証規定に明示的に記載されている ものに限られます。本書のいかなる内容 も、当該保証に新たに保証を追加するもの ではありません。本書に記載されている製 品情報は、日本国内で販売されていないも のも含まれている場合があります。本書の 内容につきましては万全を期しております が、本書の技術的あるいは校正上の誤り、 省略に対して責任を負いかねますのでご了 承ください。

改訂第 1 版:2009 年 3 月

初版:2008 年 6 月

製品番号:483466-292

#### 製品についての注意事項

このユーザ ガイドでは、ほとんどのモデル に共通の機能について説明します。一部の 機能は、お使いのコンピュータでは使用で きない場合があります。

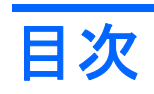

### ソフトウェアの更新

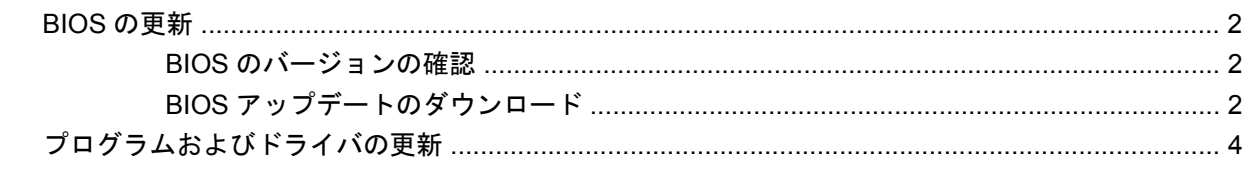

# <span id="page-4-0"></span>ソフトウェアの更新

HP の Web サイトから、コンピュータに付属するソフトウェアの更新版を入手できます。

HP の Web サイトには、多くのソフトウェアおよび BIOS アップデートが **SoftPaq** という圧縮ファイ ル形式で提供されています。

一部のダウロード パッケージには、このファイルのインストールやトラブルシューティングに関する 情報が記載された Readme.txt ファイルが含まれます。

ソフトウェアを更新するには、このガイドで説明する作業を以下の順序で行います。

**1.** お使いのモデルのコンピュータ、製品のカテゴリ、およびシリーズまたはファミリを確認しま す。コンピュータに現在インストールされている BIOS のバージョンを確認して、システム BIOS アップデートを準備します。

コンピュータがネットワークに接続されている場合は、ソフトウェア アップデート(特にシス テム BIOS アップデート)のインストールは、ネットワーク管理者に確認してから実行してくだ さい。

注記: コンピュータ システムの BIOS は、システム ROM に格納されます。BIOS は、オペレー ティング システムを初期化し、コンピュータとハードウェア デバイスとの通信方法を決定し、 ハードウェア デバイス間で日付と時刻などのデータを転送します。

注記: Windows®には、コンピュータのセキュリティを高めるためのユーザ アカウント調整機 能が含まれています。アプリケーションのインストール、ユーティリティの実行、Windows の 設定変更などを行うときに、アクセス権やパスワードの入力を求められる場合があります。詳し くは、Windows のヘルプを参照してください。

- **2.** HP の Web サイト(<http://www.hp.com/jp/>)の[ドライバ&ソフトウェア ダウンロード]から、お 使いの製品の情報にアクセスします。
- **3.** アップデートをインストールします。

## <span id="page-5-0"></span>**BIOS** の更新

BIOS を更新するには、まず現在使用している BIOS のバージョンを確認してから、新しい BIOS をダ ウンロードしてインストールします。

#### **BIOS** のバージョンの確認

利用可能な BIOS アップデートの中に、現在コンピュータにインストールされている BIOS よりも新 しいバージョンの BIOS があるかどうかを調べるには、現在インストールされているシステム BIOS のバージョンを確認する必要があります。

BIOS バージョン情報(**ROM** の日付またはシステム **BIOS** とも呼ばれます)を表示するには、fn + esc キーを押す(Windows を起動している場合)か、セットアップ ユーティリティを使用します。

セットアップ ユーティリティを使用して BIOS の情報を表示するには、以下の操作を行います。

- **1.** コンピュータの電源をオンにするか再起動してセットアップ ユーティリティを開きます。画面 の左下隅に[Press the ESC key for Startup Menu]というメッセージが表示されている間に、f10 キーを押します。
- **2.** セットアップ ユーティリティの起動時にシステム情報が表示されない場合は、矢印キーを使用 して**[Main]**(メイン)メニューを選択します。

[Main]メニューを選択すると、BIOS およびその他のシステムの情報が表示されます。

**3.** セットアップ ユーティリティを終了するには、矢印キーを使用して**[Exit]**(終了)→**[Exit Discarding Changes]**(変更を保存しないで終了)の順に選択し、enter キーを押します。

#### **BIOS** アップデートのダウンロード

△注意: コンピュータの損傷やインストールの失敗を防ぐため、BIOS アップデートのダウンロード およびインストールを実行するときは必ず、AC アダプタを使用した信頼性の高い外部電源にコン ピュータを接続してください。コンピュータがバッテリ電源で動作しているとき、別売のドッキン グ デバイスに接続されているとき、または別売の電源に接続されているときは、BIOS アップデート をダウンロードまたはインストールしないでください。ダウンロードおよびインストール時は、以下 の点に注意してください。

電源コンセントからコンピュータの電源コードを抜いて外部からの電源供給を遮断することはおやめ ください。

コンピュータをシャットダウンしたり、スリープやハイバネーションを開始したりしないでくださ い。

デバイス、ケーブル、またはコードの挿入、取り外し、接続、または切断を行わないでください。

BIOS アップデートをダウンロードするには、以下の操作を行います。

**1.** お使いのコンピュータ用のソフトウェアを提供している HP の Web サイトのページを表示しま す。

**[**スタート**]**→**[**ヘルプとサポート**]**の順に選択し、ソフトウェア、ドライバ、および BIOS の更新へ のリンクをクリックします。

- **2.** 画面の説明に沿ってお使いのコンピュータを指定し、ダウンロードする BIOS アップデートにア クセスします。
- **3.** ダウンロード エリアで、以下の操作を行います。
	- **a.** お使いのコンピュータに現在インストールされている BIOS のバージョンよりも新しい BIOS を確認します。日付や名前、またはその他の、ファイルを識別するための情報をメモしてお きます。後で、ハードドライブにダウンロードしたアップデートを探すときにこの情報が必 要になる場合があります。
	- **b.** 画面の説明に沿って操作し、選択したバージョンをハードドライブにダウンロードします。

BIOS アップデートをダウンロードする場所へのパスをメモします。このパスは、アップ デートをインストールするときに必要です。

注記: コンピュータをネットワークに接続している場合は、ソフトウェア アップデート(特 にシステム BIOS アップデート)のインストールは、ネットワーク管理者に確認してから実行し てください。

ダウンロードした BIOS によってインストール手順が異なります。ダウンロードが完了した後、画面 に表示される説明に沿って操作します。説明が表示されない場合は、以下の操作を行います。

- **1. [**スタート**]**→**[**コンピュータ**]**の順に選択して、Windows の[エクスプローラ]を起動します。
- **2.** ハードドライブをダブルクリックします。通常は、[ローカル ディスク(C:)]を指定します。
- **3.** BIOS ソフトウェアをダウンロードした時のメモを参照するなどして、ハードドライブ上のアッ プデート ファイルが保存されているフォルダを開きます。
- **4.** 拡張子が.exe であるファイル(**filename**.exe など)をダブルクリックします。

BIOS のインストールが開始されます。

- **5.** 画面の説明に沿って操作し、インストールを完了します。
- 注記: インストールが成功したことを示すメッセージが画面に表示されたら、ダウンロードした ファイルをハードドライブから削除できます。

# <span id="page-7-0"></span>プログラムおよびドライバの更新

BIOS アップデート以外のソフトウェアをダウンロードしてインストールするには、以下の操作を行 います。

HP の Web サイトを使用するには、以下の操作を行います。

- **1.** インターネット ブラウザを開いて、<http://www.hp.com/jp/support/>を表示します。
- **2.** [ドライバ&ソフトウェアをダウンロードする]オプションをクリックし、お使いのコンピュータ の製品名または製品番号を[製品名・番号で検索]フィールドに入力して、enter キーを押します。

または

特定の SoftPaq が必要な場合は、[製品名・番号で検索]フィールドに SoftPaq 番号を入力し、 enter キーを押して直接検索することもできます。手順 6 に進んでください。

- **3.** 一覧に表示されたモデルから特定の製品をクリックします。
- **4.** お使いのオペレーティング システムを選択します。
- **5.** ドライバの一覧が表示されたら、更新されたドライバをクリックして追加の情報を含むウィンド ウを開きます。
- **6.** 更新されたドライバをインストールするには、**[Install Now]**(今すぐインストール)をクリック します。
- 営 注記: 地域によっては、ドライバをダウンロードして、後でインストールすることもできま す。そのためには、**[Download only]**(ダウンロードのみ)をクリックして、コンピュータに ファイルを保存します。メッセージが表示されたら、**[Save]**(保存)をクリックして、ハードド ライブ上のファイルを保存する場所を選択します。ファイルのダウンロードが終了したら、ファ イルを保存したフォルダに移動し、ファイルをダブルクリックしてインストールします。
- **7.** インストールが完了した後に、コンピュータの再起動を求めるメッセージが表示された場合はコ ンピュータを再起動して、デバイスの動作を確認します。

<span id="page-8-0"></span>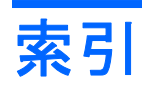

**B**

BIOS、更新 [2](#page-5-0)

こ

更新、ソフトウェア [1](#page-4-0)

そ ソフトウェア、更新 [1](#page-4-0)

ふ プログラム、更新 [4](#page-7-0)

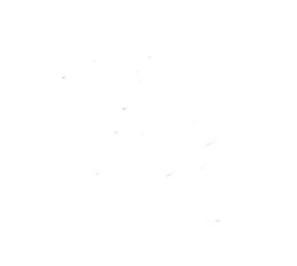